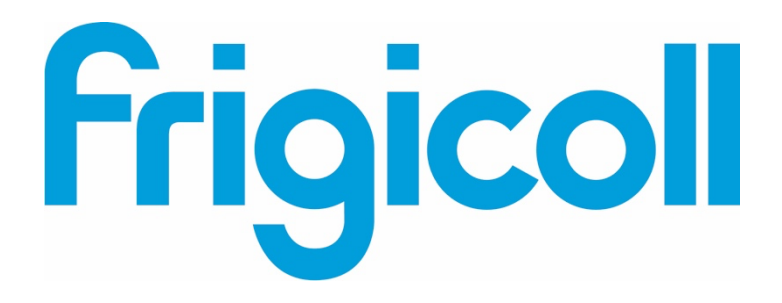

# MANUAL DO UTILIZADOR

# Interface BMS KNX

MD-AC-KNX-1B (K01-KNX1 V) MD-AC-KNX-16 (K01-KNX 16)

MD-AC-KNX 64 (K01-KNX 64)

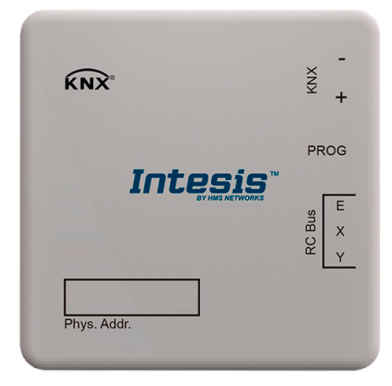

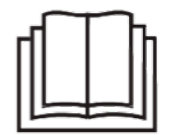

Muito obrigado por adquirir nosso produto. Antes de usar a unidade, leia este manual cuidadosamente e guarde-o para referência futura.

# Interface para integração de ar condicionado Frigicoll nos sistemas de controlo KNX TP-1 (EIB). Compatível com a linha de ar condicionado VRF comercializada pela Frigicoll.

Versão do Programa da Aplicação: 1.0

Código de Encomenda: **MD-AC-KNX-1B (K01-KNX1 V) MD-AC-KNX-16 (K01-KNX 16) MD-AC-KNX 64 (K01-KNX 64)**

© Intesis Software S.L. - Todos os direitos reservados As informações neste documento estão sujeitas a alterações sem aviso prévio

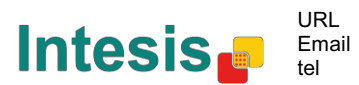

# **© Intesis Software S.L. 2014 Todos os Direitos Reservados.**

As informações neste documento estão sujeitas a alterações sem aviso prévio. O software descrito neste documento é fornecido sob licença ou contrato de não divulgação. O software pode ser usado apenas de acordo com os termos desses contratos. Nenhuma parte desta publicação pode ser reproduzida, armazenada em sistema de recuperação ou transmitida de qualquer forma ou meio eletrónico ou mecânico, incluindo fotocópia e gravação para qualquer fim que não seja o uso pessoal do comprador sem a permissão por escrito da Intesis Software S.L.

Intesis Software S.L. Milà i Fontanals, 1 bis 08700 Igualada Espanha

#### MARCAS REGISTADAS

Todas as marcas registadas e nomes comerciais usados neste documento são reconhecidos como direitos de autor dos seus respetivos proprietários.

© Intesis Software S.L. - Todos os direitos reservados As informações neste documento estão sujeitas a alterações sem aviso prévio

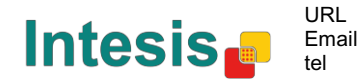

#### **ÍNDICE**

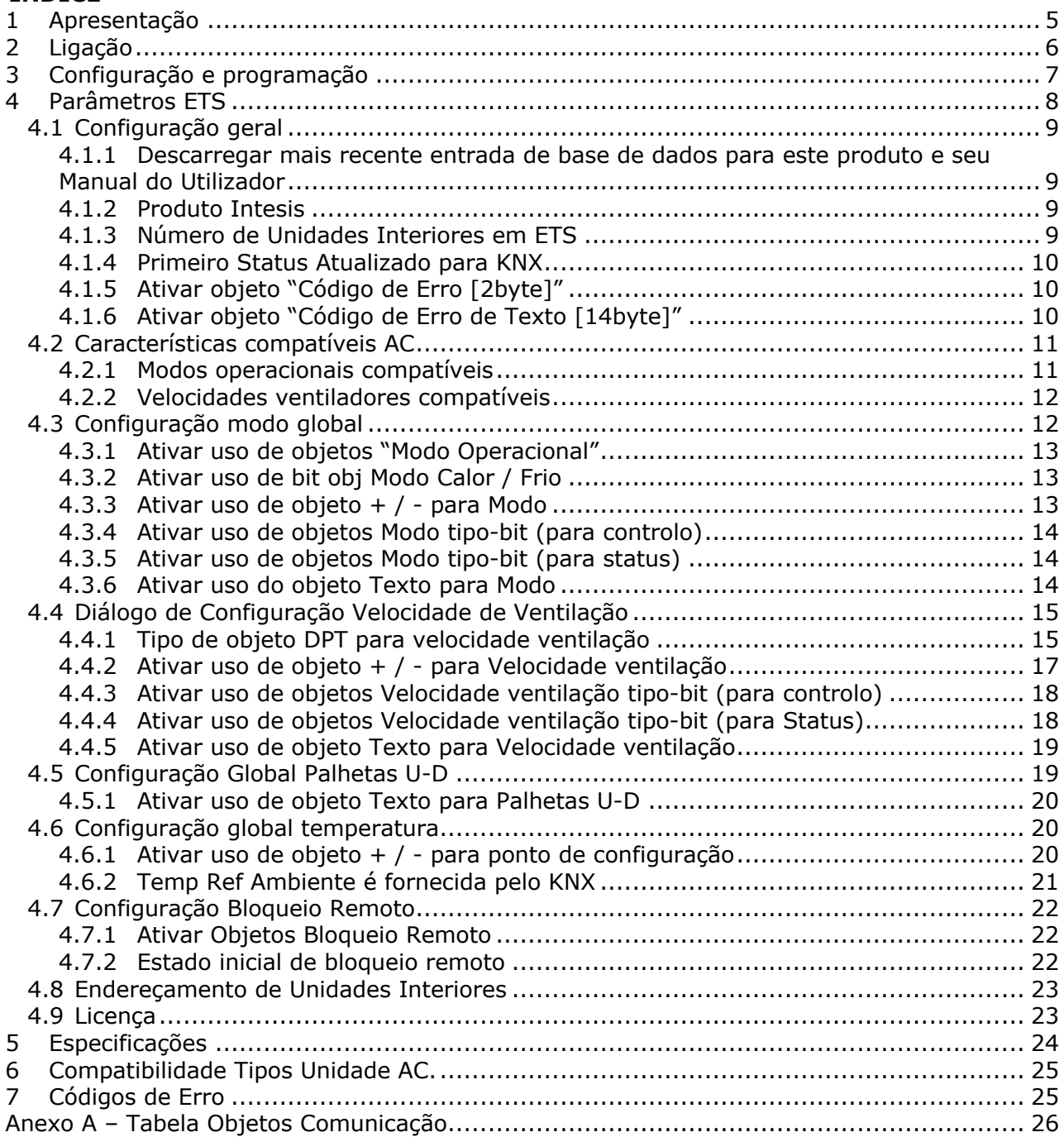

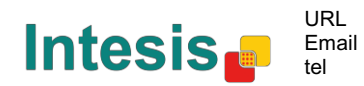

I

## **1 Apresentação**

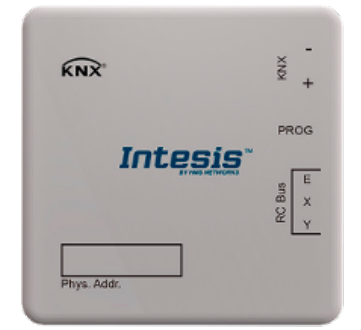

O MD-AC-KNX-1B/16/64 permite uma integração completa e natural do ar condicionado Frigicoll com os sistemas de controlo KNX.

Compatível com todos os modelos de ar condicionado Frigicoll da linha VRF.

Principais características:

- Dimensões reduzidas. Instalação mesmo dentro da unidade interior AC.
- Instalação rápida e não visível.
- Alimentação externa não necessária.
- Ligação direta ao bus KNX EIB.
- Ligação direta à unidade interna de AC.
- Totalmente interoperável com KNX, configuração a partir do ETS.
- Vários objetos para controlo (de diferentes tipos: bit, byte, caracteres…).
- Modos especiais disponíveis (Energia, Economia, Aquecimento Adicional e Arrefecimento Adicional).
- Tempo Limite para Janela Aberta e Ocupação. Função Sleep também disponível.
- Controlo da unidade de AC com base na temperatura ambiente lida pela própria unidade de AC, ou na temperatura ambiente lida por qualquer termostato KNX.
- Controlo total e monitorização da unidade de AC a partir do KNX, incluindo a monitorização do estado das variáveis internas da unidade do AC, o contador de horas em funcionamento (para controlo da manutenção do filtro) e a indicação de erro e código de erro.
- A unidade de AC pode ser controlada simultaneamente pelo comando à distância IR da unidade AC e pelo KNX.
- Podem ser guardadas e executadas até 5 cenas a partir do KNX, fixando a combinação desejada de Modo Operativo, Programar Temperatura, Velocidade da ventoinha, Posição da Palheta e Bloqueio do Comando à Distância em qualquer momento, usando uma simples troca.

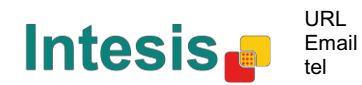

# **2 Ligação**

Ligação da interface à unidade interior de AC:

Desligue a energia da tomada da unidade de AC. Abra a tampa frontal da unidade interna para ter acesso à placa de controlo interna. Na placa de controlo, localize a tomada marcada como XYE.

Usando um cabo de 3 fios, ligue o conector EXY do MD-AC-KNX-1B/16/64 ao conector XYE da placa de controlo da unidade AC.

Fixe o MD-AC-KNX-1B/16/64 dentro ou fora da unidade interior AC, dependendo das suas necessidades - lembre-se que o MD-AC-KNX-1B/16/64 também deve estar ligado ao bus KNX. Feche novamente a tampa frontal da unidade interna AC.

*IMPORTANTE: Se o gateway MD-AC-KNX-1B/16/64 não estiver posicionado numa extremidade do bus EXY, a resistência do terminal deve ser desativada. Remova o Jumper 1 para desativar a resistência do terminal de 120Ω.*

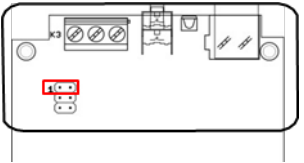

#### Ligação da interface ao bus KNX::

Desligue a alimentação do bus KNX. Ligue a interface ao bus KNX TP-1 (EIB) utilizando o conector padrão KNX (vermelho/cinzento) da interface, respeite a polaridade. Ligue novamente a alimentação do bus KNX.

Diagrama de ligação:

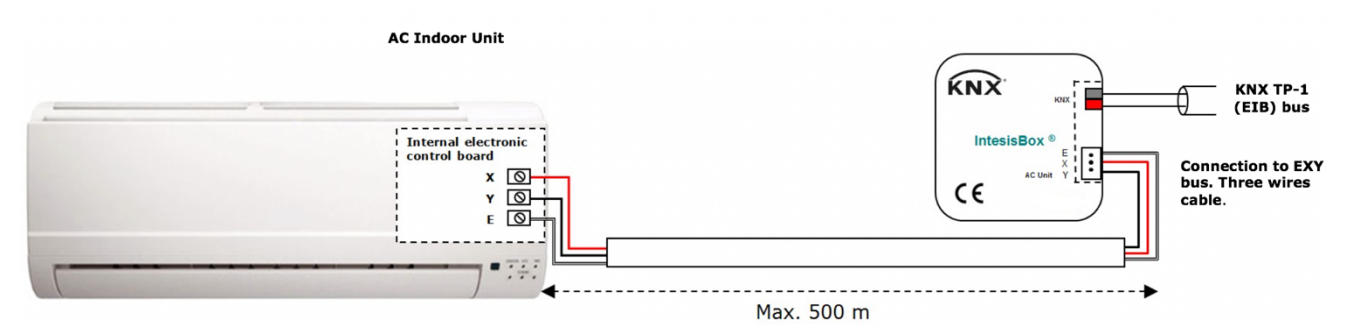

**Figura 2.1** Configuração de parâmetro padrão

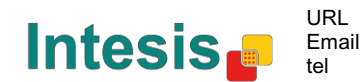

# **3 Configuração e programação**

Este é um dispositivo KNX totalmente compatível que deve ser configurado e programado usando a ferramenta padrão ETS do KTS.

O projeto ETS para este dispositivo pode ser descarregado de:

https://www.intesis.com/products/ac-interfaces/midea-gateways/midea-knx-vrf-md-ac-knx

Consulte o arquivo README.txt, localizado dentro do arquivo zip descarregado, para encontrar instruções sobre como instalar a base de dados.

© Intesis Software S.L. - Todos os direitos reservados As informações neste documento estão sujeitas a alterações sem aviso prévio

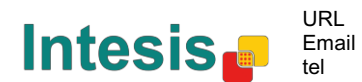

# **4 Parâmetros ETS**

Quando importado para o software ETS pela primeira vez, o gateway mostra a seguinte configuração dos parâmetros padrão:

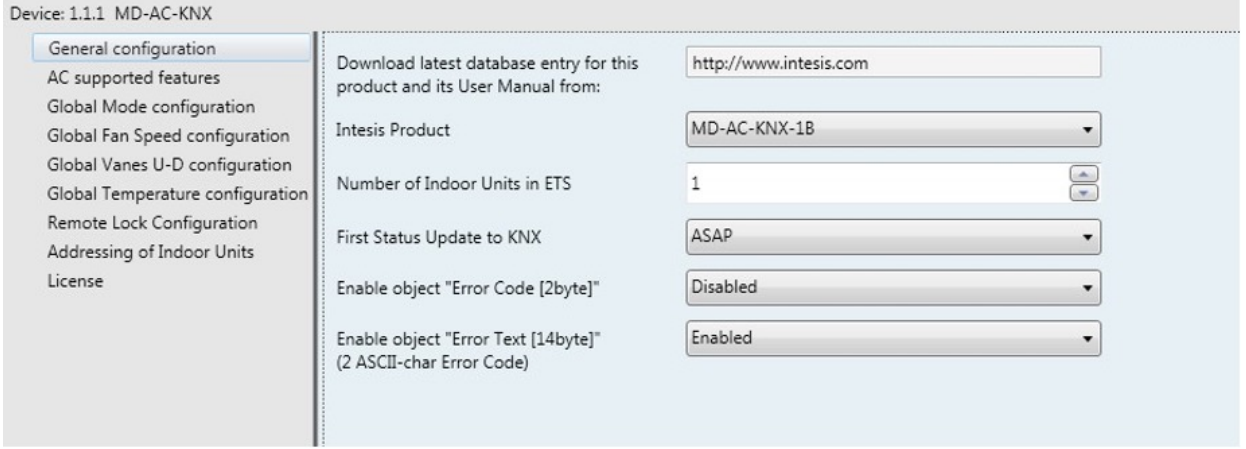

**Figura 4.1** Configuração de parâmetro padrão

Com esta configuração é possível enviar Ligar/Desligar (*Control\_ On/Off*), alterar o Modo AC (*Control\_ Mode*), a Velocidade da ventoinha (*Control\_ Fan Speed*) e também a Temperatura do Ponto de Definição (*Control\_ Setpoint Temperature*). O *Status\_ objects*, para os *Control\_ objects* mencionados, também estão disponíveis para uso, se necessário. Também objetos *Status\_ AC Return Temp* e *Status\_ Error/Alarm* são exibidos.

| $\Box$ 1.1.1 MD-AC-KNX                                                        |
|-------------------------------------------------------------------------------|
| ■기: AC01 Control_ On/Off [DPT_1.001] - 0-Off;1-On                             |
| ■2 3: AC01 Control_ Mode [DPT_20.105] - 0-Aut;1-Hea;3-Coo;9-Fan;14-Dry        |
| ■2 11: AC01 Control_ Fan Speed [DPT_5.001] - Thresholds: 75%    50% and 83%   |
| ■2 17: AC01 Control_ Vanes U-D Swing [DPT_1.002] - 0-Stop;1-Swing             |
| ■2 18: AC01 Control_ Setpoint Temperature [DPT_9.001] - °C                    |
| 22: AC01 Status_ On/Off [DPT_1.001] - 0-Off;1-On                              |
| ■2 24: AC01 Status_ Mode [DPT_20.105] - 0-Aut;1-Hea;3-Coo;9-Fan;14-Dry        |
| ■2 32: AC01 Status_ Fan Speed [DPT_5.001] - 50% and 100%    33%, 66% and 100% |
| ■2 38: AC01 Status_ Vanes U-D Swing [DPT_1.002] - 0-Stop;1-Swing              |
| ■240: AC01 Status_ AC Setpoint Temperature [DPT_9.001] - °C                   |
| ■기41: AC01 Status_ AC Ambient Reference Temperature [DPT_9.001] - °C          |
| ■기42: AC01 Status_ Error/Alarm [DPT_1.005] - 0-No alarm;1-Alarm               |
| ■ 2 44: AC01 Status_ Error Text [DPT_16.001] - Error Text                     |
|                                                                               |

**Figura 4.2** Objetos de comunicação padrão

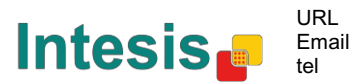

#### **4.1 Configuração geral**

Dentro do diálogo deste parâmetro é possível ativar ou alterar os parâmetros mostrados na Figura 4.1.

#### **4.1.1 Descarregar a mais recente entrada da base de dados para este produto e seu Manual do Utilizador**

O primeiro campo mostra o URL onde descarregar a base de dados e o manual do utilizador do produto.

| Download latest database entry for this | http://www.intesis.com |
|-----------------------------------------|------------------------|
| product and its User Manual from:       |                        |

**Figura 4.3** Detalhe parâmetro

#### **4.1.2 Produto Intesis**

Este parâmetro é usado para verificar, antes de enviar a programação, o número máximo de unidades de AC que o seu dispositivo suporta.

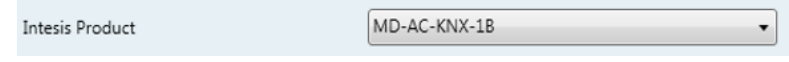

**Figura 4.4** Detalhe parâmetro

Selecione a versão do gateway que possui:

- MD-AC-KNX-1B, se deseja apenas controlar 1 unidade AC.
- MD-AC-KNX-16, se deseja apenas controlar até 16 unidades AC.
- MD-AC-KNX-1B, se deseja apenas controlar até 64 unidades AC.

#### **4.1.3 Número de Unidades Interiores em ETS**

Este parâmetro é usado para ocultar/mostrar o objeto de comunicação de acordo com o número de unidades AC que necessita configurar. Os intervalos de valores vão de 1 a 64.

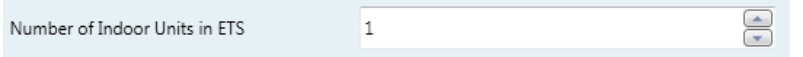

**Figura 4.5** Detalhe parâmetro

Caso introduza um número maior do que o número máximo de unidades permitido pela sua licença, receberá uma mensagem de aviso. Isto é meramente informativo e não bloqueia o processo de configuração. Configurações com mais unidades internas configuradas do que as permitidas pela licença não serão descarregadas corretamente.

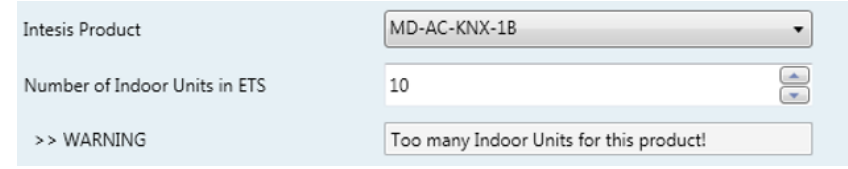

**Figura 4.6** Detalhe parâmetro

URL Email tel

*Software SL*

#### **4.1.4 Primeiro Status Atualizado para KNX**

Este parâmetro define a rapidez com que o status é atualizado para o KNX. Dependendo do valor selecionado, mais ou menos prioridade será atribuída a essa ação. Como há tantos parâmetros disponíveis, é importante considerar cuidadosamente como definir esse parâmetro.

- o Se definido como "**ASAP**", todos os objetos de comunicação de status enviarão seu valor (se necessário).
- o Se definido como "**Slow**" (lento), todos os objetos de comunicação de status enviarão seu valor (se necessário), mas mais lentamente do que na opção anterior (ASAP).
- o Se definido como "**Super slow**" (super lento), todos os objetos de comunicação de status enviarão seu valor (se necessário), mas mais lento do que na opção anterior (Slow).

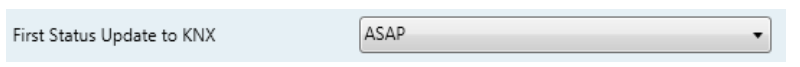

**Figura 4.7** Detalhe parâmetro

#### **4.1.5 Ativar objeto "Código de Erro [2byte]"**

Este parâmetro mostra/oculta o objeto de comunicação Status\_ Error Code, que mostra os erros da unidade interna, se ocorridos, em formato numérico.

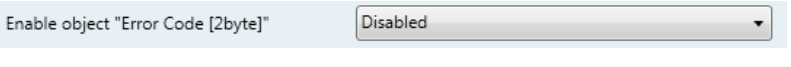

 $\begin{bmatrix} 1 \\ 43 \end{bmatrix}$ . AC01 Status\_ Error Code [2-byte signed value] - Error Code

**Figura 4.8** Objeto de comunicação e detalhe do parâmetro

- o Se definido como "**Disabled**" (desativado), o objeto não será mostrado.
- o Se definido como "**Enabled**" (ativado), o objeto *Status\_ Error Code* [2byte signed value] será exibido.
	- Este objeto pode ser lido e também envia o erro da unidade interna, se ocorrido, em formato numérico. Se um valor "**0**" for apresentado, isso significa que não há erro.

#### **4.1.6 Ativar objeto "Código de Erro de Texto [14byte]"**

Este parâmetro mostra/oculta o objeto de comunicação Status\_ Error Code, que mostra os erros da unidade interna, se ocorridos, em formato numérico.

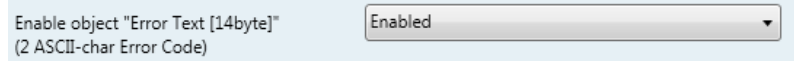

 $\blacksquare$   $\uparrow$  63. AC01 Status\_ Error Text [DPT\_16.001] - Error Text

**Figura 4.9** Objeto de comunicação e detalhe do parâmetro

- o Se definido como "**Disabled**" (desativado), o objeto não será mostrado.
- o Se definido como "**Enabled**" (ativado), o objeto *Status\_ Error Text Code* será exibido.

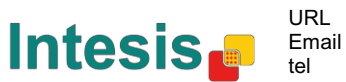

• Este objeto pode ser lido e também envia o erro da unidade interna, se ocorrido, em formato de texto. Os erros apresentados têm o mesmo formato que no comando à distância e na lista de erros do fabricante da unidade interna. Se o valor do objeto estiver vazio, isso significa que não há erro.

#### **4.2 Características compatíveis AC**

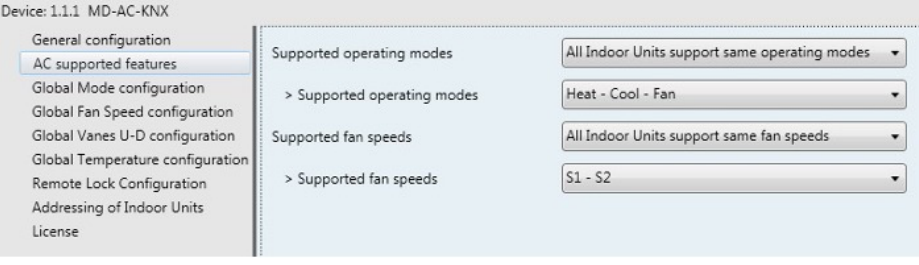

**Figura 4.10** Detalhe parâmetro

#### **4.2.1 Modos operacionais compatíveis**

Este parâmetro determina todos os modos operacionais suportados pelas unidades internas.

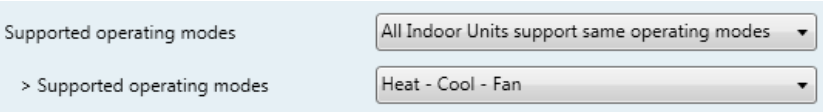

**Figura 4.11** Detalhe parâmetro

- o Se definido como "**Todas as Unidades Internas suportam os mesmos modos de funcionamento**", os modos de funcionamento suportados serão aplicados a todas as unidades internas.
- o Se definido como "**Os modos suportados em cada unidade interior podem diferir**", terá de selecionar os modos de funcionamento suportados para cada unidade interior individualmente.

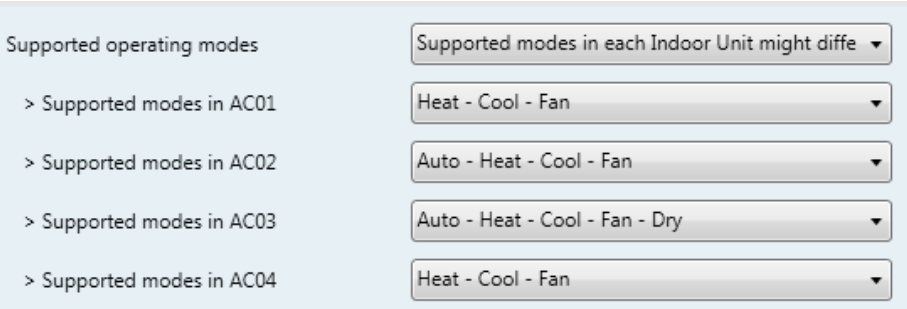

**Figura 4.12** Detalhe parâmetro

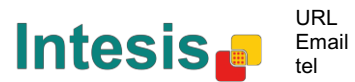

#### **4.2.2 Velocidades ventiladores compatíveis**

Este parâmetro determina todas as velocidades de ventoinha suportadas pelas unidades internas.

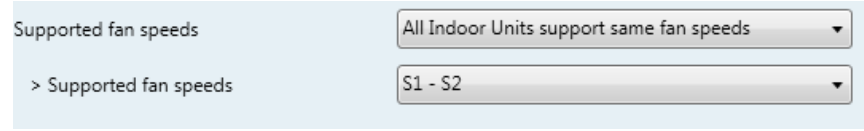

**Figura 4.13** Detalhe parâmetro

- o Se definido como "**Todas as Unidades Internas suportam as mesmas velocidades de ventoinha**", os modos de operação suportados serão aplicados a todas as unidades internas.
- o Se definido como "**Os modos suportados em cada unidade interior podem diferir**", terá de selecionar os modos de funcionamento suportados para cada unidade interior individualmente.

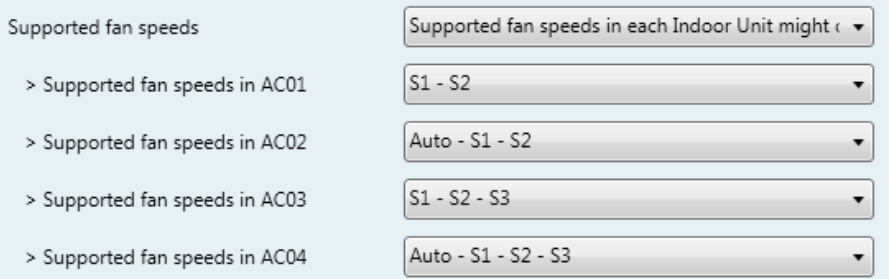

**Figura 4.14** Detalhe parâmetro

#### **4.3 Configuração modo global**

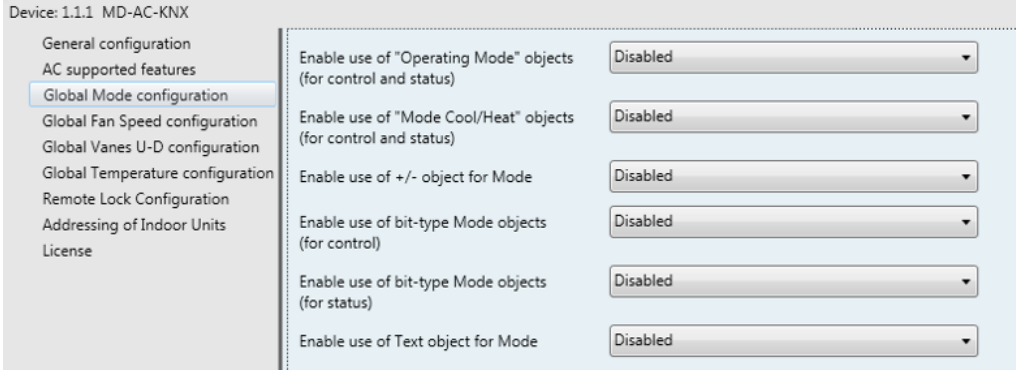

**Figura 4.15** Diálogo de Configuração de Modo por Defeito

Todos os parâmetros nesta secção estão relacionados com as diferentes propriedades de modo e objetos de comunicação.

3: Control\_Mode [DPT\_20.105 - 1byte] - 0-Aut;1-Hea;3-Coo;9-Fan;14-Dry

24 . Status\_Mode [DPT\_20.105 - 1byte] - 0-Aut;1-Hea;3-Coo;9-Fan;14-Dry

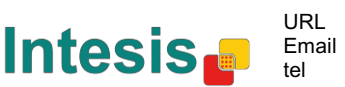

O objeto de comunicação do tipo byte para o Modo funciona com o DTP\_20.105. O modo Auto (automático) será ativado com um valor "**0**", modo Heat (calor) com valor "**1**", modo Cool (frio) com valor "**3**", modo Fan (ventoinha) com valor "**9**" e modo Dry (seco) com valor "**14**".

#### **4.3.1 Ativar uso de objetos "Modo Operacional**

Este parâmetro mostra/oculta os objetos de comunicação do modos de funcionamento do *Control\_ e Status\_ Mode*.

- ■[2] 2: Control\_Operating Mode [DPT\_20.102 1byte] 0-Aut;1-Com;2-Stan;3-Eco;4-Pro
- 23: Status\_ Operating Mode [DPT\_20.102 1byte] 0-Aut;1-Com;2-Stan;3-Eco;4-F

#### **4.3.2 Ativar uso de bit obj Modo Calor / Frio**

Este parâmetro mostra/oculta os objetos de comunicação Control\_ e Status\_ Mode Cool/Heat.

- 4: Control\_Mode Cool/Heat [DPT\_1.100 1bit] 0-Cool;1-Heat
- 25: Status Mode Cool/Heat [DPT 1.100 1bit] 0-Cool:1-Heat
- o Se definido como "**Disabled**" (desativado), o objeto não será mostrado.
- o Se definido como "**Enabled**" (ativado), os objetos *Control\_ e Status\_ Mode Cool/Heat* aparecerão.
	- Quando um valor "**1**" é enviado para o objeto de comunicação Control\_, o **modo Heat** (calor) será ativado na unidade interna, e o objeto Status\_ retornará este valor.

Quando um valor "0" é enviado para o objeto de comunicação Control\_, o modo Cool (frio) será ativado na unidade interna, e o Status\_ object retornará este valor.

• Quando um valor "**0**" é enviado para o objeto de comunicação Control\_, o **modo Cool** (frio) será ativado na unidade interna, e o Status\_ object retornará este valor.

#### **4.3.3 Ativar uso de objeto + / - para Modo**

Este parâmetro mostra/oculta o objeto de comunicação *Control\_ Mode +/-* que permite alterar o modo da unidade interna usando dois tipos diferentes de ponto de dados.

```
\blacksquare 10. Control_Mode +/- [DPT_1.008 - 1bit] - 0-Up;1-Down
```
- o Se definido como "**Disabled**" (desativado), o objeto não será mostrado.
- o Se definido como "**Enabled**" (ativado), o *Control\_object Mode +/-* e um novo parâmetro será exibido.

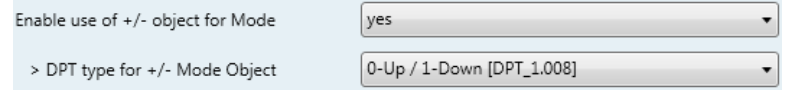

**Figura 4.16** Detalhe parâmetro

 $\triangleright$  Tipo DPT para o objeto +/- Mode Este parâmetro permite escolher entre os pontos de dados **0-Cima / 1-Baixo [DPT\_1.008]** e **0-Diminuir/ 1-Aumentar [DPT\_1.007]** para o *Control\_object Mode +/-*.

*Software SL*

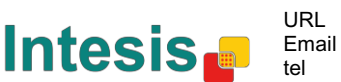

A sequência seguida ao usar este objeto é apresentada abaixo:

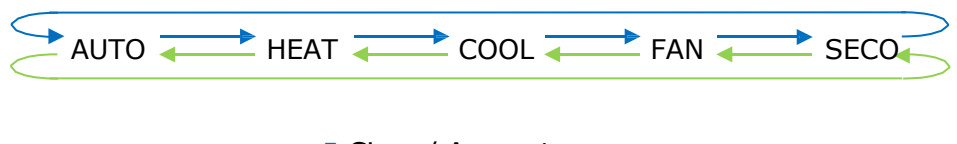

- " Cima / Aumentar
- " Baixo / Diminuir

Tenha em mente que, dependendo da unidade interna que possui e dos recursos disponíveis, o modo Auto e o modo Seco podem não estar presentes.

#### **4.3.4 Ativar uso de objetos Modo tipo-bit (para controlo)**

Este parâmetro mostra/oculta os objetos *Control\_ Mode* do tipo de bits.

- ■2 5: Control\_Mode Auto [DPT\_1.002 1bit] 1-Set AUTO operating mode
- 6: Control\_Mode Heat [DPT\_1.002 1bit] 1-Set HEAT operating mode
- ■[ 7: Control\_Mode Cool [DPT\_1.002 1bit] 1-Set COOL operating mode
- $\|\vec{\boldsymbol{\xi}}\|_{\mathcal{B}}$ . Control\_Mode Fan [DPT\_1.002 1bit] 1-Set FAN operating mode
- ■2 <sub>Q</sub>. Control\_Mode Dry [DPT\_1.002 1bit] 1-Set DRY operating mode
- o Se definido como "**no**" (não), os objetos não serão mostrados.
- o Se definido como "**yes**" (sim), os objetos do Modo de Controlo para Auto (automático), Heat (calor), Cool (frio), Fan (ventoinha) e Dry (seco) aparecerão. Para ativar um modo usando esses objetos, um valor "**1**" deve ser enviado.

#### **4.3.5 Ativar uso de objetos Modo tipo-bit (para status)**

Este parâmetro mostra/oculta os objetos *Status\_ Mode* do tipo de bits.

- 26: Status\_ Mode Auto [DPT\_1.002 1bit] 1-AUTO is active
- 2 >7. Status\_ Mode Heat [DPT\_1.002 1bit] 1-HEAT is active
- 28: Status Mode Cool [DPT 1.002 1bit] 1-COOL is active
- 2 >9: Status Mode Fan (DPT 1.002 1bit) 1-FAN is active
- $\blacksquare$  30: Status\_ Mode Dry [DPT\_1.002 1bit] 1-DRY is active
- o Se definido como "**no**" (não), os objetos não serão mostrados.
- o Se definido como "**yes**" (sim), os objetos do Modo de Controlo para Auto (automático), Heat (calor), Cool (frio), Fan (ventoinha) e Dry (seco) aparecerão. Quando ativado, um modo retornará um "**1**" através do seu objeto de tipo de bit.

#### **4.3.6 Ativar uso do objeto Texto para Modo**

Este parâmetro mostra/oculta o objeto de comunicação *Status\_ Mode Text*.

31: Status\_ Mode Text [DPT\_16.001 - 14byte] - ASCII String

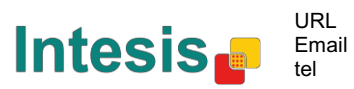

- o Se definido como "**no**" (não), os objetos não serão mostrados.
- o Se definido como "**yes**" (sim), o objeto *Status\_ Mode Text* aparecerá. Além disso, nos parâmetros, serão mostrados cinco campos de texto, um para cada modo, que permitirá modificar a sequência de texto exibida pelo *Status\_ Mode Text* ao alterar o modo.

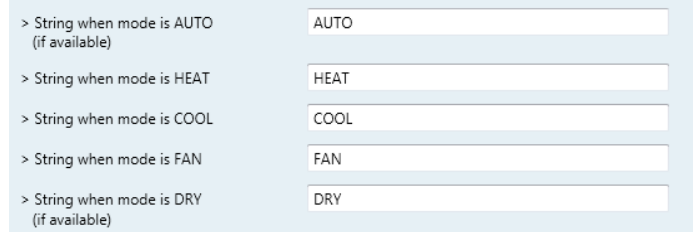

**Figura 4.17** Detalhe parâmetro

#### **4.4 Diálogo de Configuração Velocidade de Ventilação**

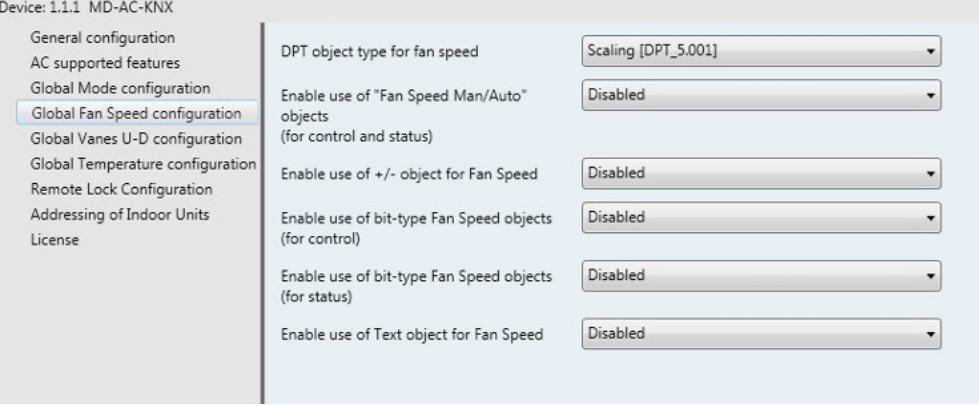

**Figura 4.18** Diálogo de Configuração Velocidade de Ventilação por Defeito

Todos os parâmetros nesta secção estão relacionados com os objetos de comunicação e propriedades da Velocidade da Ventoinha.

#### **4.4.1 Tipo de objeto DPT para velocidade ventilação**

Com este parâmetro é possível alterar o DPT para os objetos de comunicação *Control\_ Fan Speed* e *Status\_ Fan Speed byte*. Datapoints Scaling (DPT\_5.001) e Enumerated (DPT\_5.010) podem ser selecionados.

**NOTA:** Lembre-se de que as Velocidades da ventoinha são selecionadas na guia Recursos suportados pelo AC (consulte a secção 4.2.2).

o Quando "**Enumerated [DPT 5.010]**" for selecionado, os objetos de comunicação *Control\_ Fan Speed* e *Status\_ Fan Speed* para este DPT serão exibidos. Além disso, dependendo do número de velocidades de ventoinha selecionadas, esses objetos serão diferentes.

■기 11. Control\_ Fan Speed [DPT\_5.010] - Speed values: 1,2 || 1,2,3

■취 32: Status\_ Fan Speed [DPT\_5.010] - Speed values: 1,2 || 1,2,3

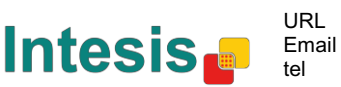

Se este DTP for selecionado com 2 velocidades de ventilação:

A primeira velocidade da ventoinha será selecionada se um "**1**" for enviado para o Control\_object. A segunda velocidade da ventoinha será selecionada enviando um "**2**".

O objeto *Status\_* retornará sempre o valor para a velocidade da ventoinha selecionada. Se este DTP for selecionado com 3 velocidades de ventilação:

A primeira velocidade da ventoinha será selecionada se um "**1**" for enviado para o *Control\_object*. O segundo será selecionado enviando um **"2"**, e o último enviando um "**3**".

O objeto *Status\_* retornará sempre o valor para a velocidade da ventoinha selecionada.

- *Importante: Em ambos os casos, se um valor "0" for enviado para o Control\_object , a velocidade mínima da ventoinha será selecionada. Se um valor maior que "2" (no caso de 2 velocidades) ou maior que "3" (no caso de 3 velocidades da ventoinha) for enviado para o Control\_ object, então a velocidade máxima da ventoinha será selecionada.*
- o Quando "**Scaling [DPT 5.001]**" for selecionado, os objetos de comunicação *Control\_ Fan Speed* e *Status\_ Fan Speed* para este DPT serão exibidos. Além disso, dependendo do número de velocidades de ventoinha selecionadas, esses objetos serão diferentes.

Se este DTP for selecionado com 2 velocidades de ventilação:

11. Control\_ Fan Speed [DPT\_5.001] - Thresholds: 75% || 50% and 83%

■4 <sub>32</sub>, Status\_ Fan Speed [DPT\_5.001] - 50% and 100% || 33%, 66% and 100%

Quando um valor entre **0%** e **74%** é enviado para o *Control\_ object*, a primeira velocidade da ventoinha será selecionada.

Quando um valor entre **75%** e **100%** é enviado para o *Control\_ object*, a segunda velocidade da ventoinha será selecionada.

O *Status\_ object* retornará **50%** para a primeira velocidade da ventoinha e **100%** para o segundo.

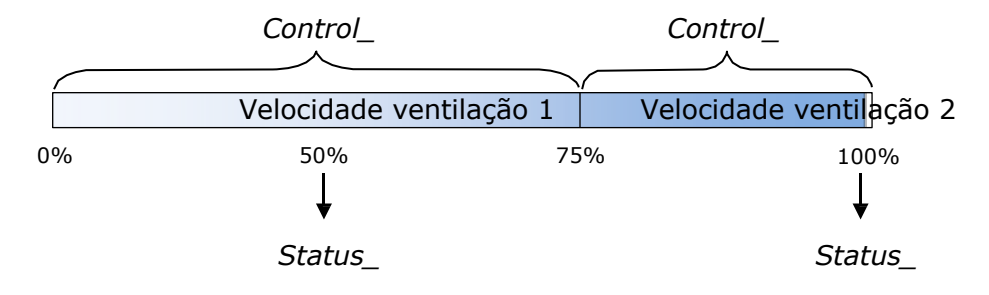

Se este DTP for selecionado com 3 velocidades de ventilação:

 $\|$  12. Control\_ Fan Speed / 3 Speeds [DPT\_5.001 - 1byte] - Thresholds: 50% and 83%

■[2] 52. Status\_ Fan Speed / 3 Speeds [DPT\_5.001 - 1byte] - 33%, 66% and 100%

Quando um valor entre **0%** e **49%** é enviado para o *Control\_ object*, a primeira velocidade da ventoinha será selecionada.

Quando um valor entre **50%** e **83%** é enviado para o *Control\_ object*, a segunda velocidade da ventoinha será selecionada.

Quando um valor entre **84%** e **100%** é enviado para o *Control\_ object*, a terceira velocidade da ventoinha será selecionada.

O *Status\_ object* retornará **33%** quando a primeira velocidade for selecionada, **67%** para o segundo e **100%** para o terceiro.

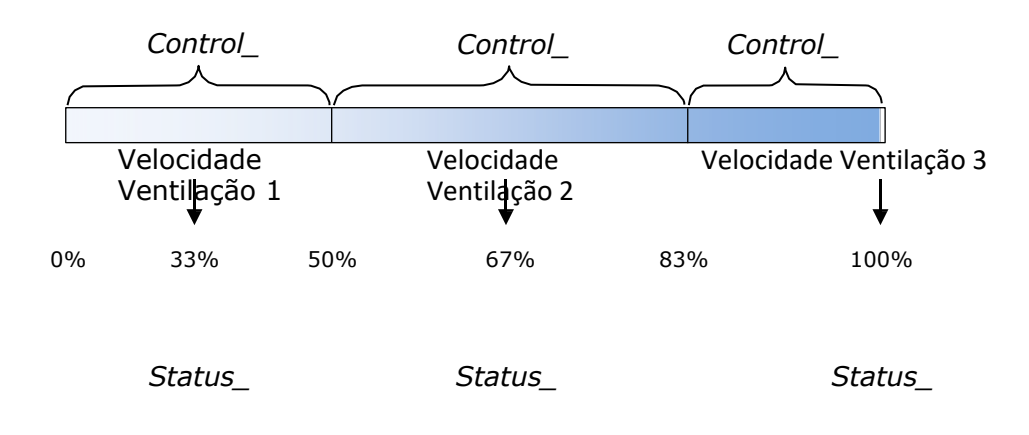

#### **4.4.2 Ativar uso de objeto + / - para Velocidade ventilação**

Este parâmetro mostra/oculta o objeto de comunicação *Control\_Fan Speed +/-* que permite aumentar/diminuir a velocidade da ventoinha da unidade interna usando dois tipos diferentes de pontos de dados.

 $\blacksquare$  16. Control\_ Fan Speed +/- [DPT\_1.008 - 1bit] - 0-Up;1-Down

- o Se definido como "**no**" (não), os objetos não serão mostrados.
- o Se definido como "**yes**" (sim), o objeto *Control\_ Fan Speed +/-* e um novo parâmetro será exibido.

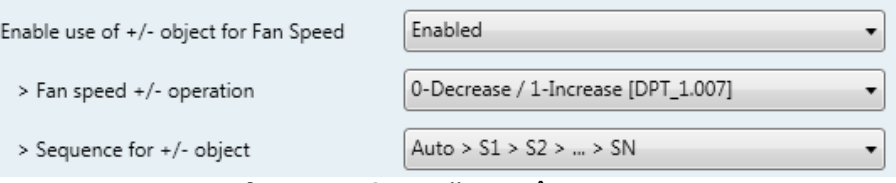

**Figura 4.19** Detalhe parâmetro

 $\triangleright$  Velocidade ventilador +/- funcionamento

Este parâmetro permite escolher entre os pontos de dados **0-Cima / 1-Baixo [DPT\_1.008]** e **0-Diminuir/ 1-Aumentar [DPT\_1.007]** para o objeto *Control\_Fan Speed +/-.*

 $\geq$  Sequência para +/- objeto

Este parâmetro permite escolher entre os diferentes modos disponíveis:

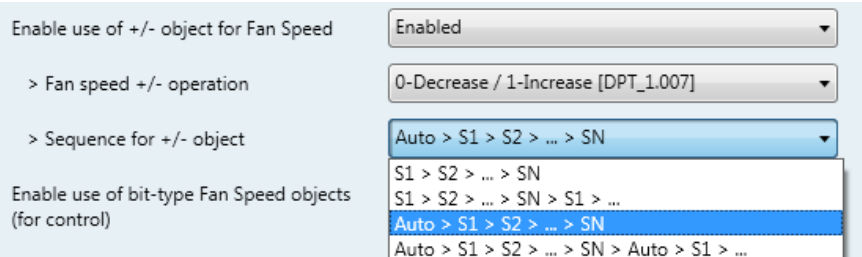

• **S1>S2>….>SN**

Selecione esta opção se não tiver o modo Automático e não quiser que o rollover esteja ativado.

#### • **S1>S2>….>SN> S1>…**

Selecione essa opção se não tiver o modo Automático e quiser que o rollover esteja ativado.

#### • **Auto>S1>S2>….>SN**

Selecione essa opção se tiver o modo Automático e não quiser que o rollover esteja ativado.

#### • **Auto>S1>S2>….>SN>Auto>S1>…**

Selecione esta opção se tiver o modo Automático e quiser que o rollover esteja ativado.

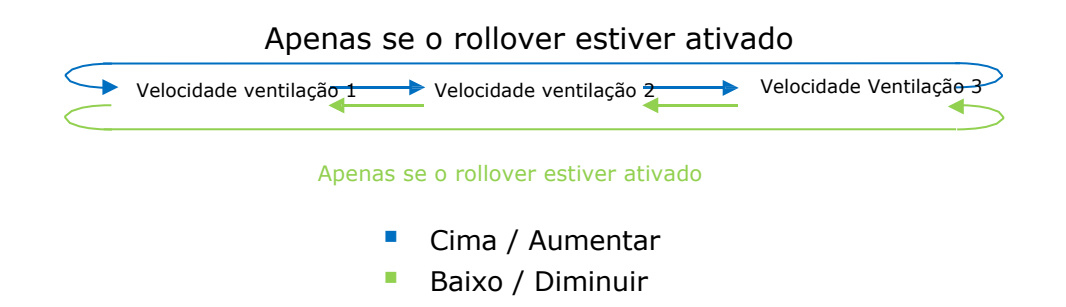

#### **4.4.3 Ativar uso de objetos Velocidade ventilação tipo-bit (para controlo)**

Este parâmetro mostra/oculta os objetos *Control\_ Fan Speed* do tipo de bits.

- $\|$  13. Control\_ Fan Speed 1 [DPT\_1.002 1bit] 1-Set Fan Speed 1
- $\begin{bmatrix} 1 & 1 & 1 \\ 1 & 1 & 4 \end{bmatrix}$ . Control\_ Fan Speed 2 [DPT\_1.002 1bit] 1-Set Fan Speed 2
- $\blacksquare$ <sub>15</sub>. Control\_Fan Speed 3 [DPT\_1.002 1bit] 1-Set Fan Speed 3
- o Se definido como "**no**" (não), os objetos não serão mostrados.
- o Se definido como "**yes**" (sim), os objetos *Control\_Fan Speed* para Speed 1, Speed 2 e Speed 3 (se disponível) aparecerão. Para ativar uma velocidade de ventoinha usando esses objetos, um valor "**1**" deve ser enviado.

#### **4.4.4 Ativar uso de objetos Velocidade ventilação tipo-bit (para Status)**

Este parâmetro mostra/oculta os objetos *Status\_ Fan Speed* do tipo de bits.

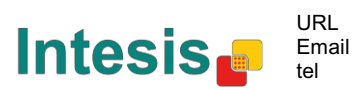

- $\downarrow$  34: Status Fan Speed 1 [DPT 1.002 1bit] 1-Fan in speed 1
- 35: Status\_ Fan Speed 2 [DPT\_1.002 1bit] 1-Fan in speed 2
- 36: Status\_Fan Speed 3 [DPT\_1.002 1bit] 1-Fan in speed 3
- o Se definido como "**no**" (não), os objetos não serão mostrados.
- o Se definido como "**yes**" (sim), os objetos *Status\_ Fan Speed* para Velocidade 1, Velocidade 2 e Velocidade 3 (se disponível) aparecerão. Quando uma velocidade da ventoinha é ativada, um valor "**1**" é retornado através de seu objeto de tipo de bit.

#### **4.4.5 Ativar uso de objeto Texto para Velocidade ventilação**

Este parâmetro mostra/oculta o objeto de comunicação *Status\_ Fan Speed Text*.

 $\|\vec{\boldsymbol{\xi}}\|_{37}$ . Status\_ Fan Speed Text [DPT\_16.001 - 14byte] - ascii string

- o Se definido como "**no**" (não), os objetos não serão mostrados.
- o Se definido como "**yes**" (sim), o objeto *Status\_ Fan Speed Text* aparecerá. Além disso, nos parâmetros, serão mostrados dois (ou três, dependendo do número de velocidades de ventoinha selecionadas) campos de texto, um para cada Velocidade da ventoinha, que permitirão modificar a sequência de texto exibida pelo *Status\_ Fan Speed Text* ao mudar a velocidade de um ventoinha.

| > String when fan speed is AUTO<br>(if available) | AUTO               |
|---------------------------------------------------|--------------------|
| > String when fan speed is 1                      | SPEED 1            |
| > String when fan speed is 2                      | SPFFD <sub>2</sub> |
| > String when fan speed is 3<br>(if available)    | SPEED 3            |

**Figura 4.20** Detalhe parâmetro

#### **4.5 Configuração Global Palhetas U-D**

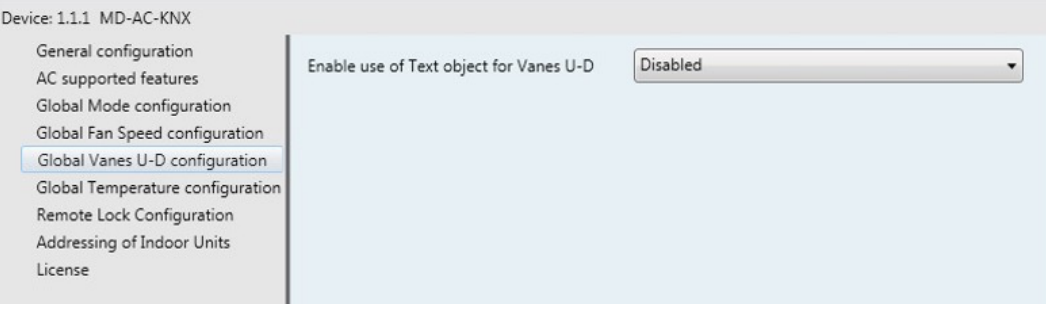

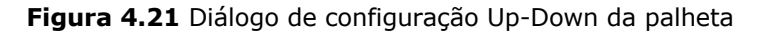

Todos os parâmetros nesta secção estão relacionados com as diferentes propriedades de a Palheta Up-Down (Cima-Baixo) e objetos de comunicação.

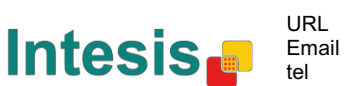

#### **4.5.1 Ativar uso de objeto Texto para Palhetas U-D**

Esse parâmetro permite escolher se deseja usar um objeto Text para determinar a posição das palhetas Up-Down.

> Disabled Enable use of Text object for Vanes U-D

**Figura 4.22** Detalhe parâmetro

o Se definido como "**Disabled**" (Desativado), os únicos objetos de comunicação para as Palhetas Up-Down mostradas serão

■기 17: Control\_ Vanes U-D Swing [DPT\_1.002 - 1bit] - 0-Off;1-Swing

■각 38: Status\_ Vanes U-D Swing [DPT\_1.002] - 0-Stop;1-Swing

o Se definido como "**Enabled**" (Ativado), os parâmetros e objetos de comunicação (se ativados na caixa de diálogo de parâmetros) para as Palhetas Up-Down serão exibidos.

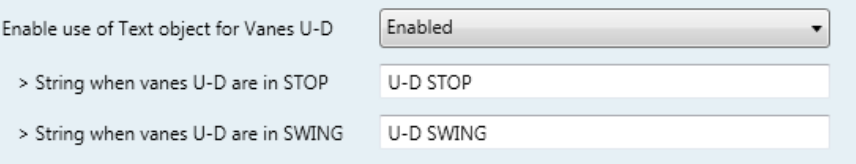

 $\blacksquare$  20. Status\_ Vanes U-D Text [DPT\_16.001] - Vanes Text

 *Importante: Leia a documentação da sua unidade interna para verificar se as Palhetas Up-Down estão disponíveis.*

## **4.6 Configuração global temperatura**

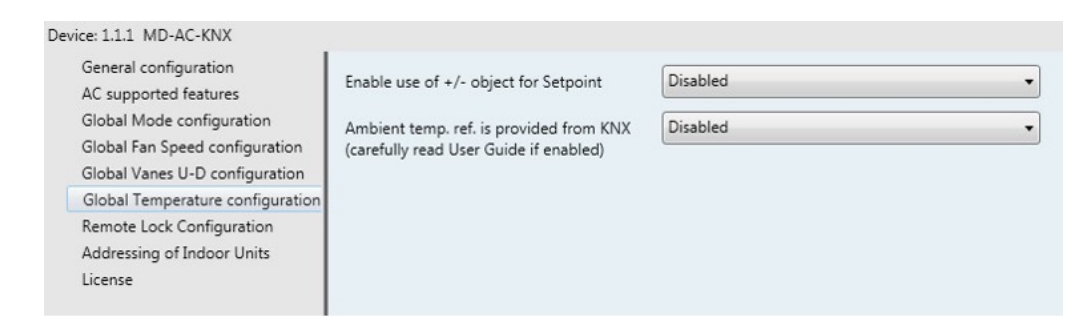

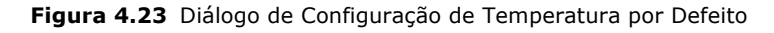

Todos os parâmetros nesta secção estão relacionados com as propriedades de temperatura e objetos de comunicação.

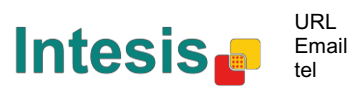

#### **4.6.1 Ativar uso de objeto + / - para ponto de configuração**

Este parâmetro mostra/oculta o objeto de comunicação *Control\_ Setpoint Temp +/-* que permite alterar o modo da unidade interna usando dois tipos diferentes de ponto de dados.

■[2] <sub>10</sub>. Control\_ Setpoint Temp +/- [DPT\_1.008 - 1bit] - 0-Up;1-Down

- o Se definido como "**no**" (não), os objetos não serão mostrados.
- o Se definido como "**yes**" (sim), o objeto *Control\_ Setpoint Temp +/-* e um novo parâmetro será exibido.

| Enable use of +/- obj for Setp Temp | ves                       |  |
|-------------------------------------|---------------------------|--|
| > DPT type for +/- Setp Temp object | 0-Up / 1-Down [DPT_1.008] |  |

**Figura 4.24** Detalhe parâmetro

 $\triangleright$  Tipo DPT para objeto +/- Setp Temp

Este parâmetro permite escolher entre os pontos de dados **0-Cima / 1-Baixo [DPT\_1.008] e 0-Diminuir/ 1-Aumentar [DPT\_1.007]** para o objeto Control\_Setpoint Temp +/-. (Limit inferior) **16ºC** 17ºC … 31ºC **32ºC** (Limite superior)

- Cima / Aumentar
- Baixo / Diminuir

#### **4.6.2 Temp Ref Ambiente é fornecida pelo KNX**

Este parâmetro mostra/oculta o objeto de comunicação *Control\_ Ambient Temperature*, que permite usar uma referência de temperatura ambiente fornecida por um dispositivo KNX.

```
\blacksquare 2001 - 2byte] - ºC
```
- o Se definido como "**no**" (não), os objetos não serão mostrados.
- o Se definido como "**yes**" (sim), o objeto *Control\_ Ambient Temperature* será exibido. Significa ser ativado quando você quiser que a temperatura fornecida por um sensor KNX seja a temperatura ambiente de referência para o ar condicionado. Em seguida, aplica-se a seguinte fórmula para o cálculo do real *Control\_ Setpoint Temperature* enviado para a unidade AC:

"AC Setp. Temp" = "Ambient ref. Temp" - ("KNX Amb. Temp." - "KNX Setp Temp.")

- AC Setp. Temp: Temperatura do ponto de definição da unidade interna de AC
- Ambient Ref. Temp: Temperatura de retorno da unidade interna de AC
- KNX Amb. Temp: Temperatura ambiente fornecida pela KNX
- " KNX Setp. Temp: Temperatura de referência fornecida pela KNX

Por exemplo, considere a seguinte situação:

O utilizador quer: **19ºC** ("KNX Setp. Temp*.*") O sensor do utilizador (um sensor KNX) regista: **21ºC** ("KNX Amb Temp.") Temperatura ambiente registada pelo sistema Frigicoll é: **24ºC** ("Ambiente Ref. Temp")

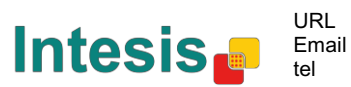

Neste exemplo, a temperatura final do ponto de definição que o MD-AC-KNX-1B/16/64 enviará para a unidade interna (mostrada em "Setp. Temp. ") Será de 24ºC - (21ºC - 19ºC) = **22ºC**. Este é o ponto de referência que será realmente solicitado à unidade do Frigicoll.

Esta fórmula será aplicada assim que os objetos *Control\_ Setpoint Temperature* e *Control\_ Ambient Temperature* forem escritos pelo menos uma vez a partir da instalação do KNX. Depois disso, são mantidos sempre consistentes.

Observe que esta fórmula irá sempre direcionar a unidade interna AC na direção correta, independentemente do modo operativo [Heat (calor), Cool (frio) ou Auto (automático)].

#### **4.7 Configuração Bloqueio Remoto**

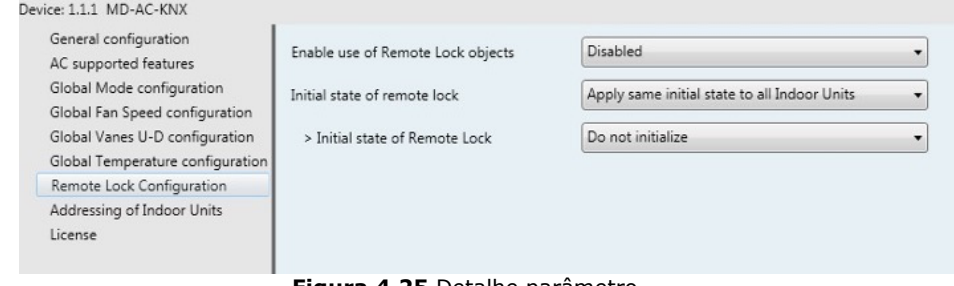

**Figura 4.25** Detalhe parâmetro

Todos os parâmetros nesta secção estão relacionados com cada unidade de AC e seus comandos à distância.

#### **4.7.1 Ativar Objetos Bloqueio Remoto**

Este parâmetro é usado para mostrar ou ocultar os objetos de bloqueio remotos relacionados a cada unidade interna.

> 21 AC01 Control\_ Remote Lock On/Off [DPT\_1.003] - 0-Disable;1-Enable 45 AC01 Status Remote Lock On/Off [DPT 1.003] - 0-Disable:1-Enable

**Figura 4.24** Objetos de comunicação mostrados em relação aos Objetos de Bloqueio Remoto

#### **4.7.2 Estado inicial de bloqueio remoto**

Este parâmetro determina o status do bloqueio remoto ao inicializar o gateway.

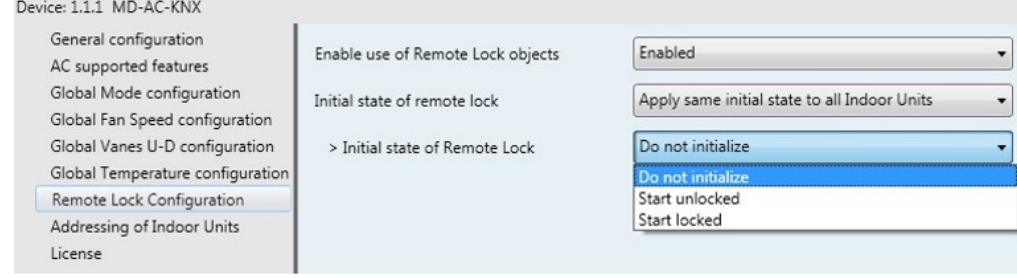

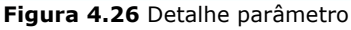

o Se definido como "**Aplicar o mesmo estado inicial a todas as unidades internas**", o mesmo status inicial será aplicado a todas as unidades internas.

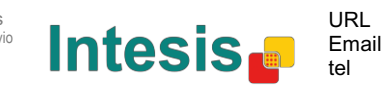

22 / 28

o Se definido como "**Estado inicial para cada unidade interna pode ser diferente**", pode ser definido um status inicial diferente para cada unidade interna individualmente.

Em ambos os casos, há três status iniciais diferentes:

- Não inicializar: O MD-AC-KNX-1B/16/64 não modificará o status atual após o reinício de um gateway.
- Iniciar Desbloqueado: O MD-AC-KNX-1B/16/64 irá definir o bloqueio remoto para "desbloqueado" após o reinício de um gateway.

• Iniciar Bloqueado: O MD-AC-KNX-1B/16/64 irá bloquear à distância para "bloqueado" após o reinício de um gateway.

#### **4.8 Endereçamento de Unidades Interiores**

| Device: 1.1.1 MD-AC-KNX                                            |                 |              |                      |
|--------------------------------------------------------------------|-----------------|--------------|----------------------|
| General configuration<br>AC supported features                     | Address of AC01 | 0            | $\Rightarrow$        |
| Global Mode configuration<br>Global Fan Speed configuration        | Address of AC02 | $\mathbf{1}$ | $\frac{1}{\sqrt{2}}$ |
| Global Vanes U-D configuration<br>Global Temperature configuration | Address of AC03 | 2            | $\frac{1}{\sqrt{2}}$ |
| Remote Lock Configuration<br>Addressing of Indoor Units            | Address of AC04 | 3            | $\triangleq$         |
| License<br>Address of AC05<br>Address of AC06<br>Address of AC07   |                 | 4            | $\frac{1}{\sqrt{2}}$ |
|                                                                    |                 | 5            | $\triangleq$         |
|                                                                    | 6               | $\triangleq$ |                      |
|                                                                    | Address of AC08 | 7            | $\triangleq$         |
|                                                                    | Address of AC09 | 8            | $\Rightarrow$        |
|                                                                    | Address of AC10 | 9            | ÷                    |

**Figura 4.27** Detalhe parâmetro

Nesta secção pode modificar o endereçamento AC para cada unidade AC presente na configuração.

#### **4.9 Licença**

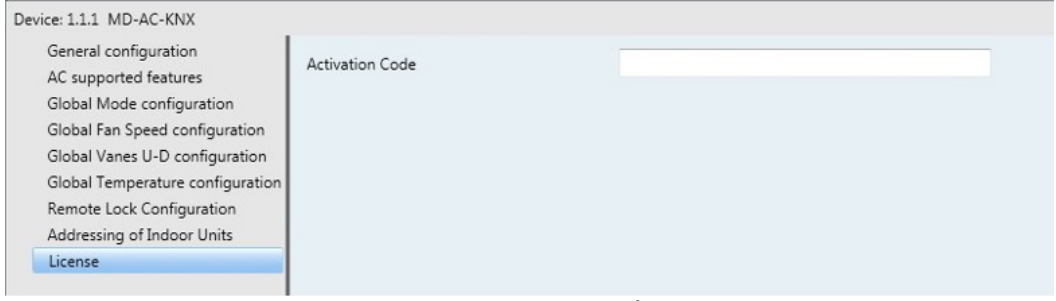

**Figura 4.28** Detalhe parâmetro

Use esta secção para introduzir o código de migração no caso de necessitar atualizar a sua caixa de outra versão diferente do padrão de fábrica.

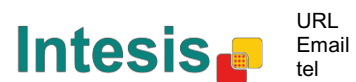

# **5 Especificações**

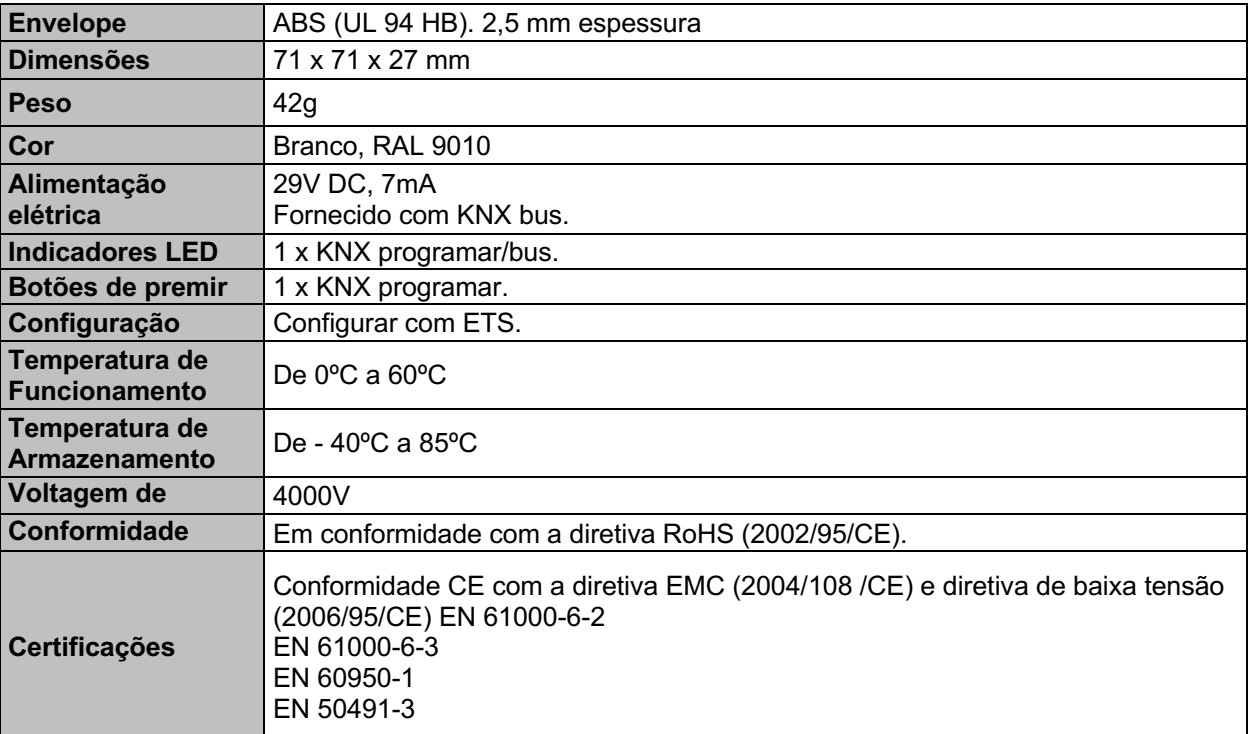

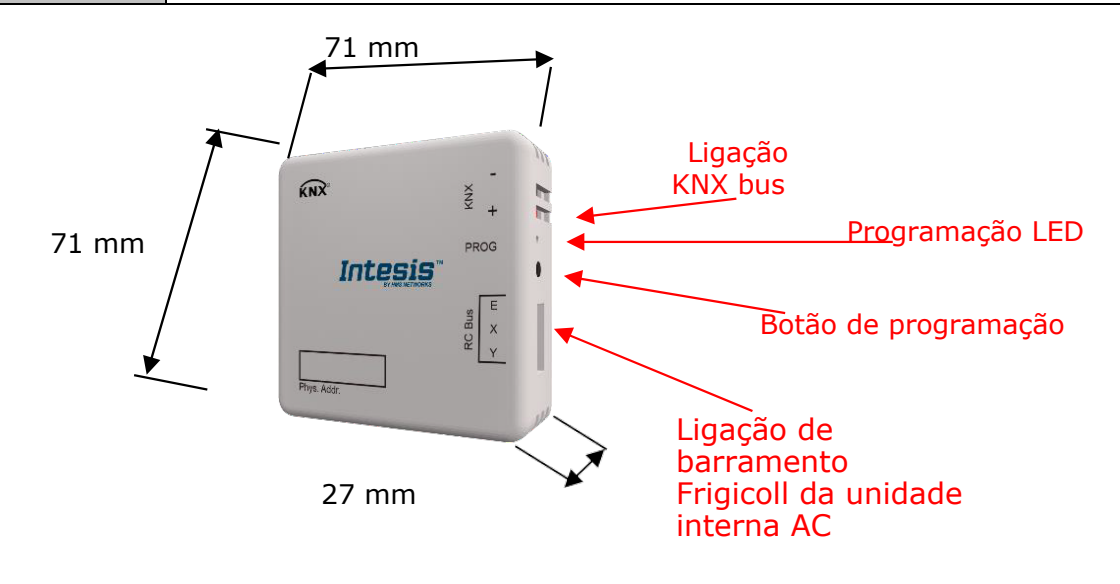

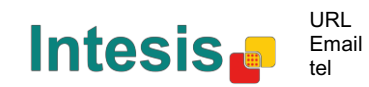

# **6 Compatibilidade Tipos Unidade AC.**

Uma lista de referências de modelos de unidades internas Frigicoll compatíveis com MD-AC-KNX-1B/16/64 e seus recursos disponíveis podem ser encontradas em:

https://www.intesis.com/docs/compatibilities/inxxxmid0xxi000\_compatibility

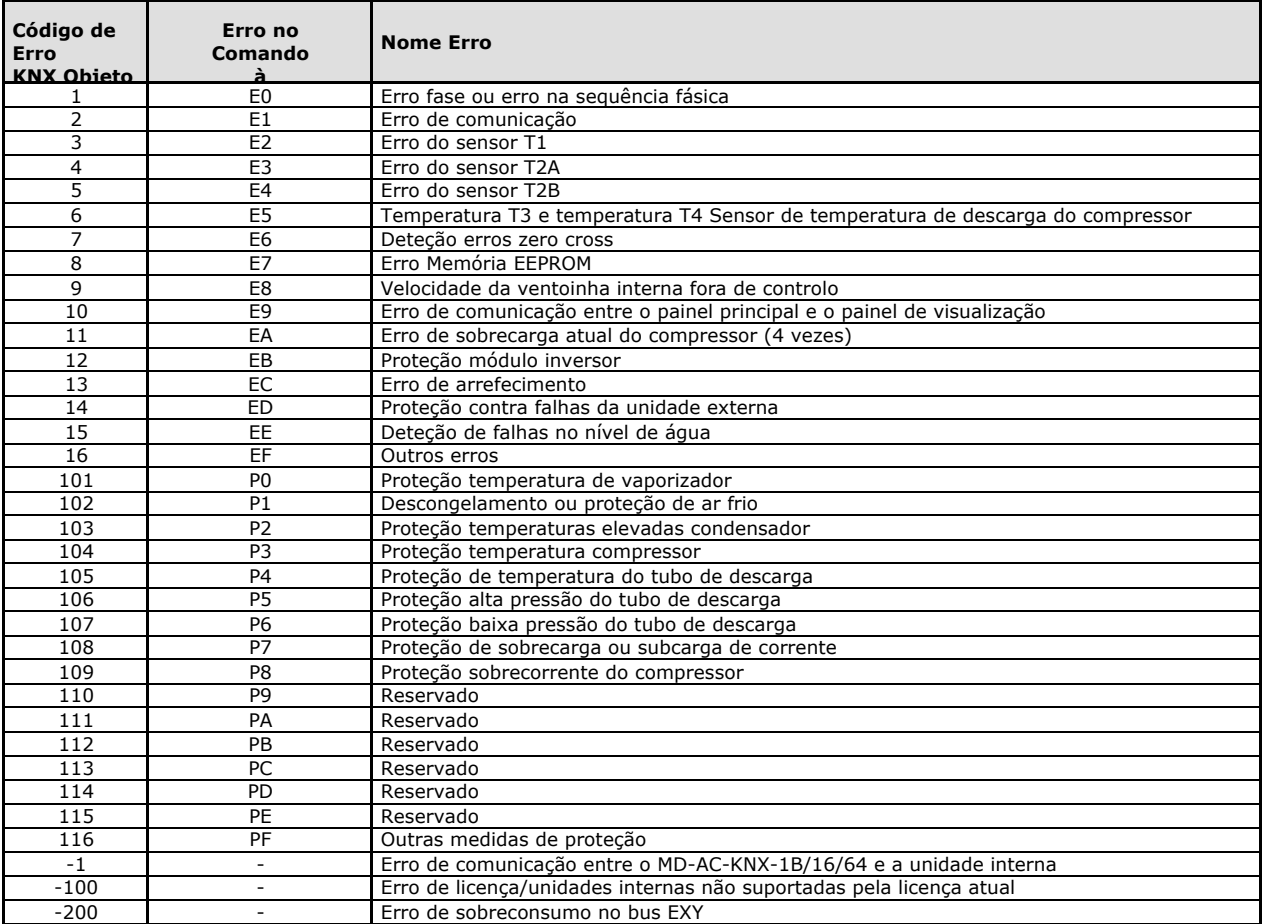

# **7 Códigos de Erro**

Caso detete um código de erro não enumerado, entre em contacto com o serviço de apoio técnico Frigicoll mais próximo para obter mais informações sobre o significado do erro.

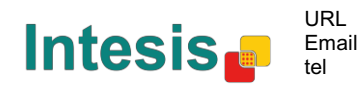

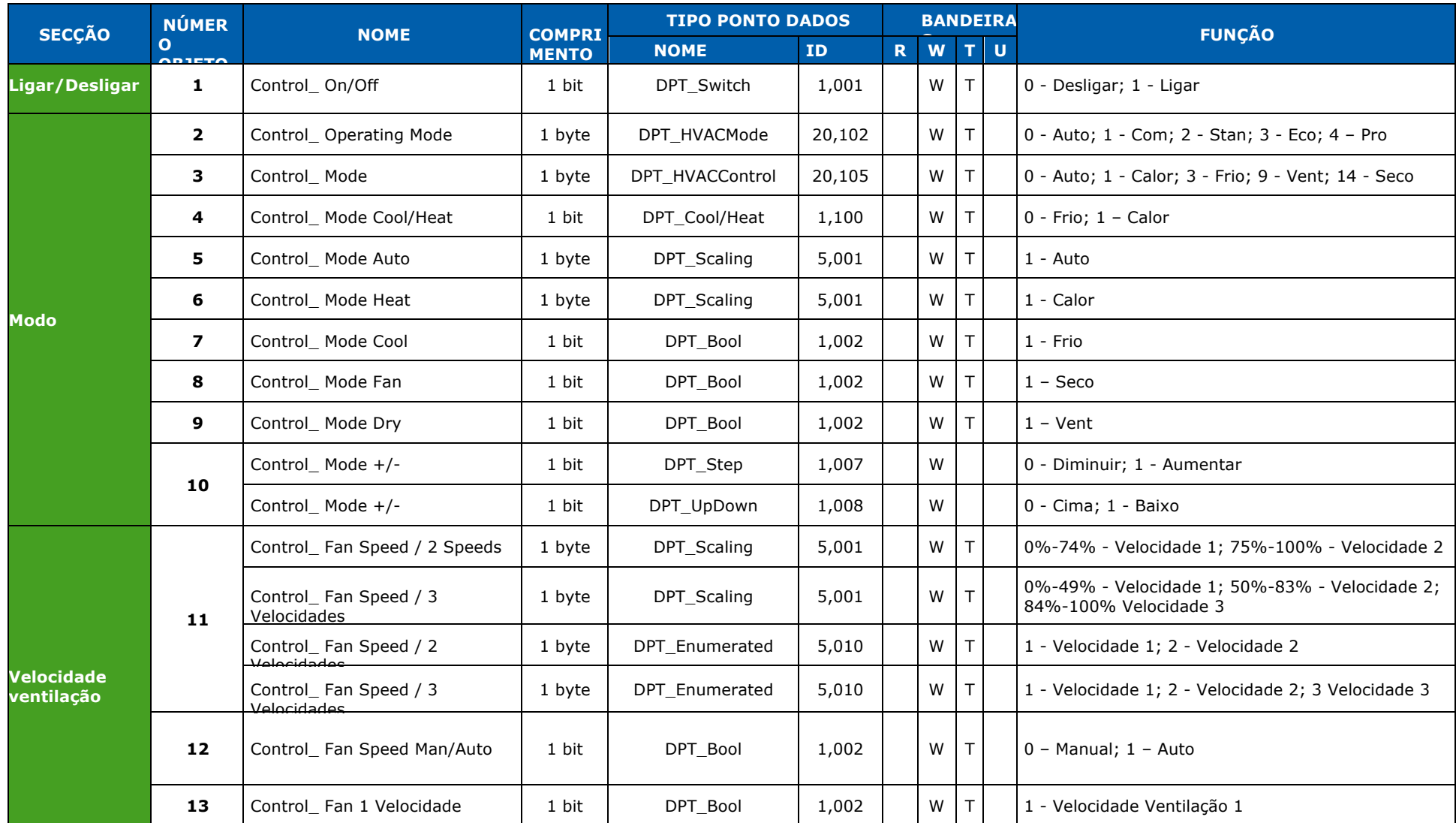

# **Anexo A – Tabela Objetos Comunicação**

© Intesis Software S.L. - Todos os direitos reservados As informações neste documento estão sujeitas a alterações sem aviso prévio

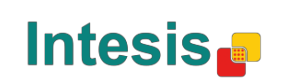

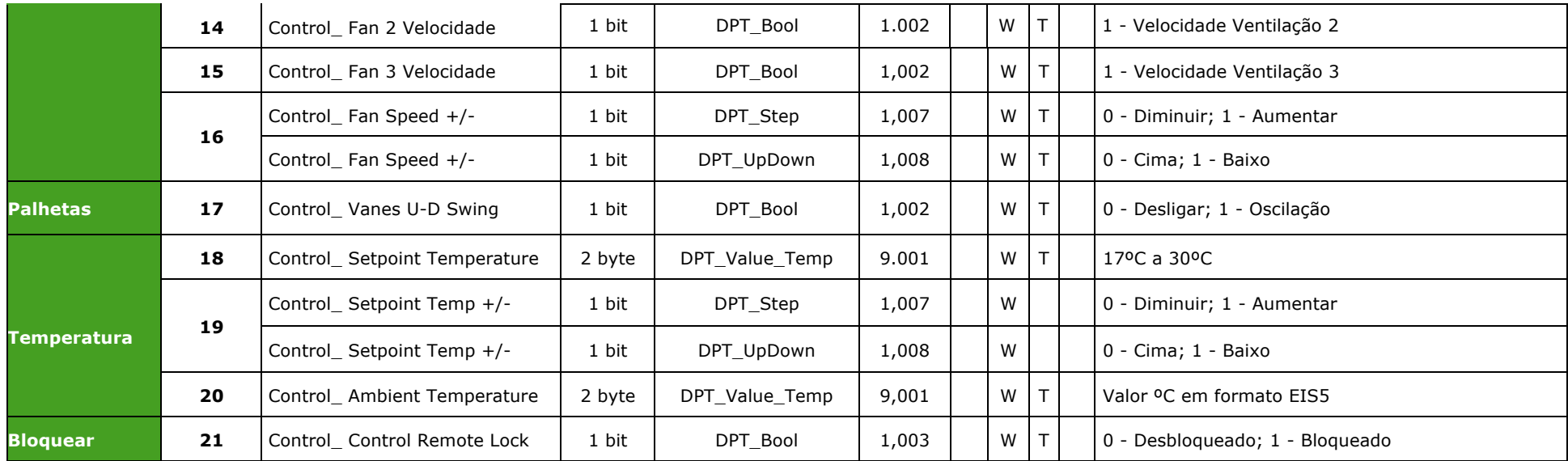

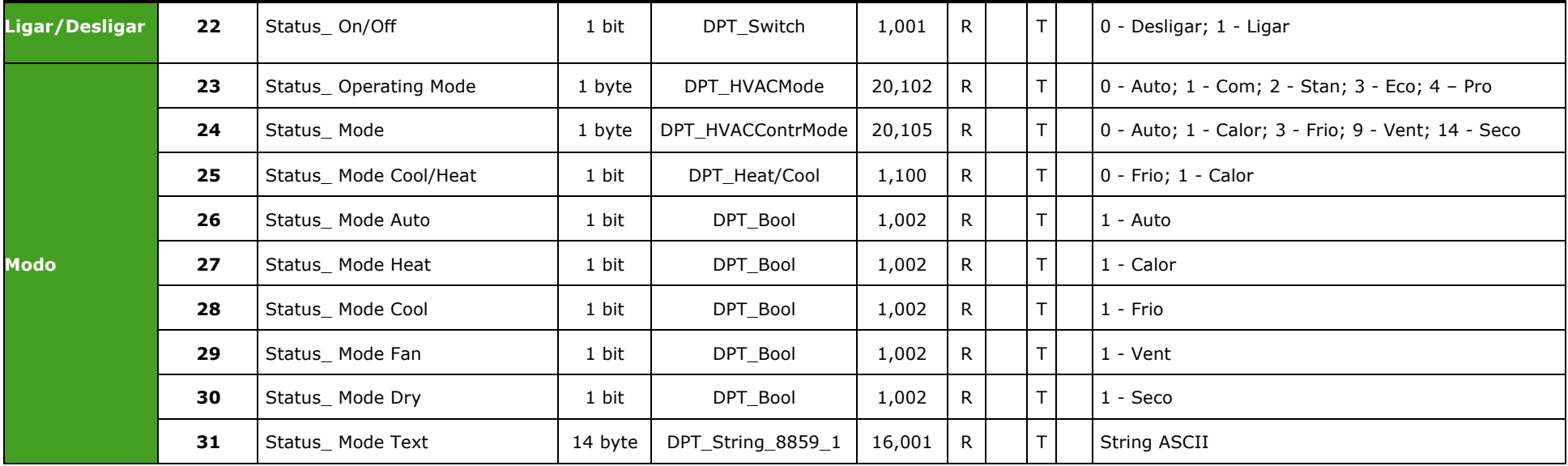

© Intesis Software S.L. - Todos os direitos reservados As informações neste documento estão sujeitas a alterações sem aviso prévio

**IntesisBox®** *é marca registada da Intesis Software SL*

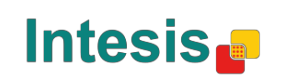

URL Email tel

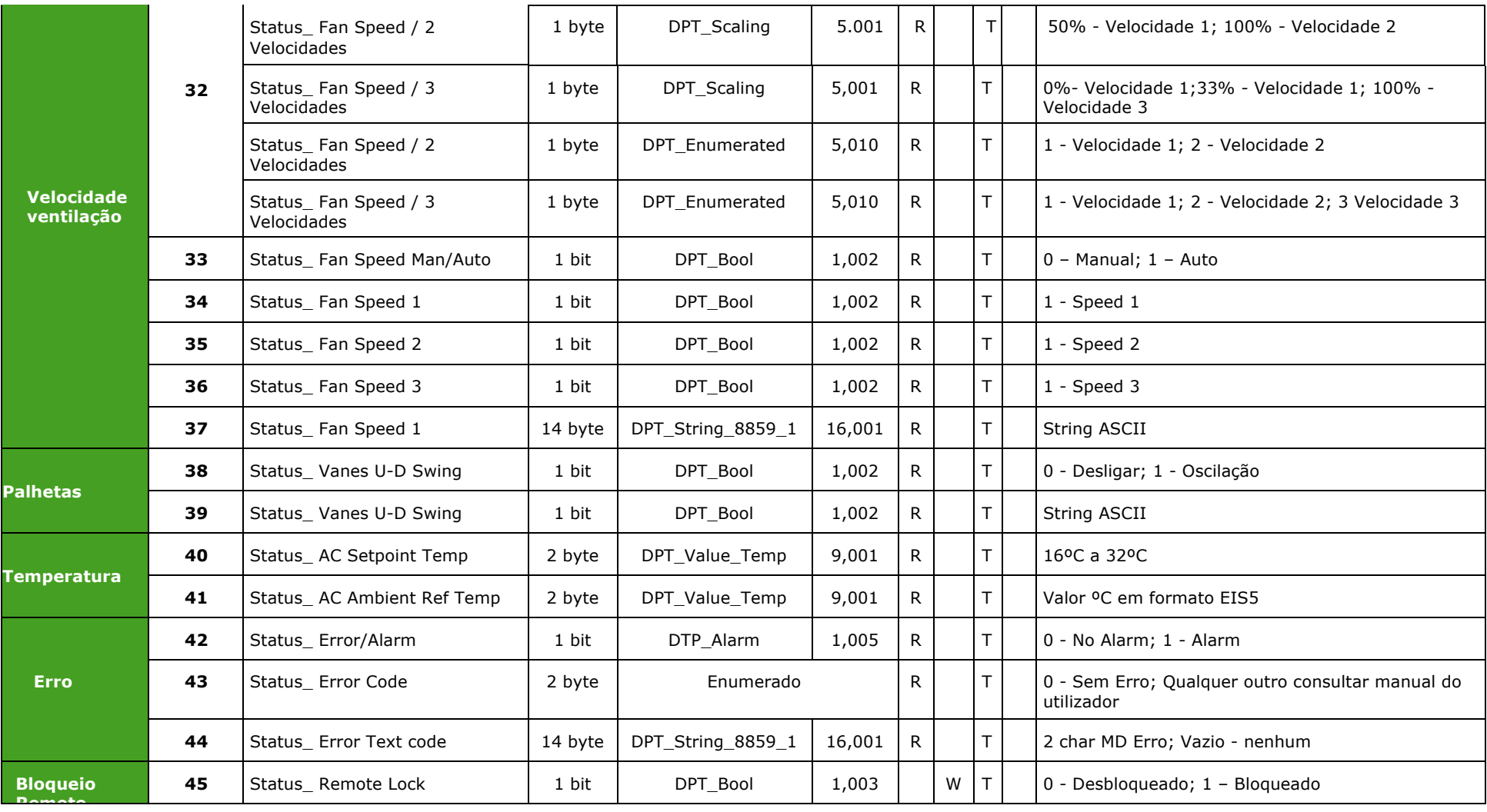

tel

# Frigicoll

**OFICINA CENTRAL** Blasco de Garay, 4-6 08960 Sant Just Desvern **Barcelona** Tel. 93 480 33 22 http://www.frigicoll.es

**BUREAU CENTRAL** Parc Silic-Immeuble Panama 45 rue de Villeneu 94150 Rungis Tél. +33 9 80 80 15 14 http://www.frigicoll.es